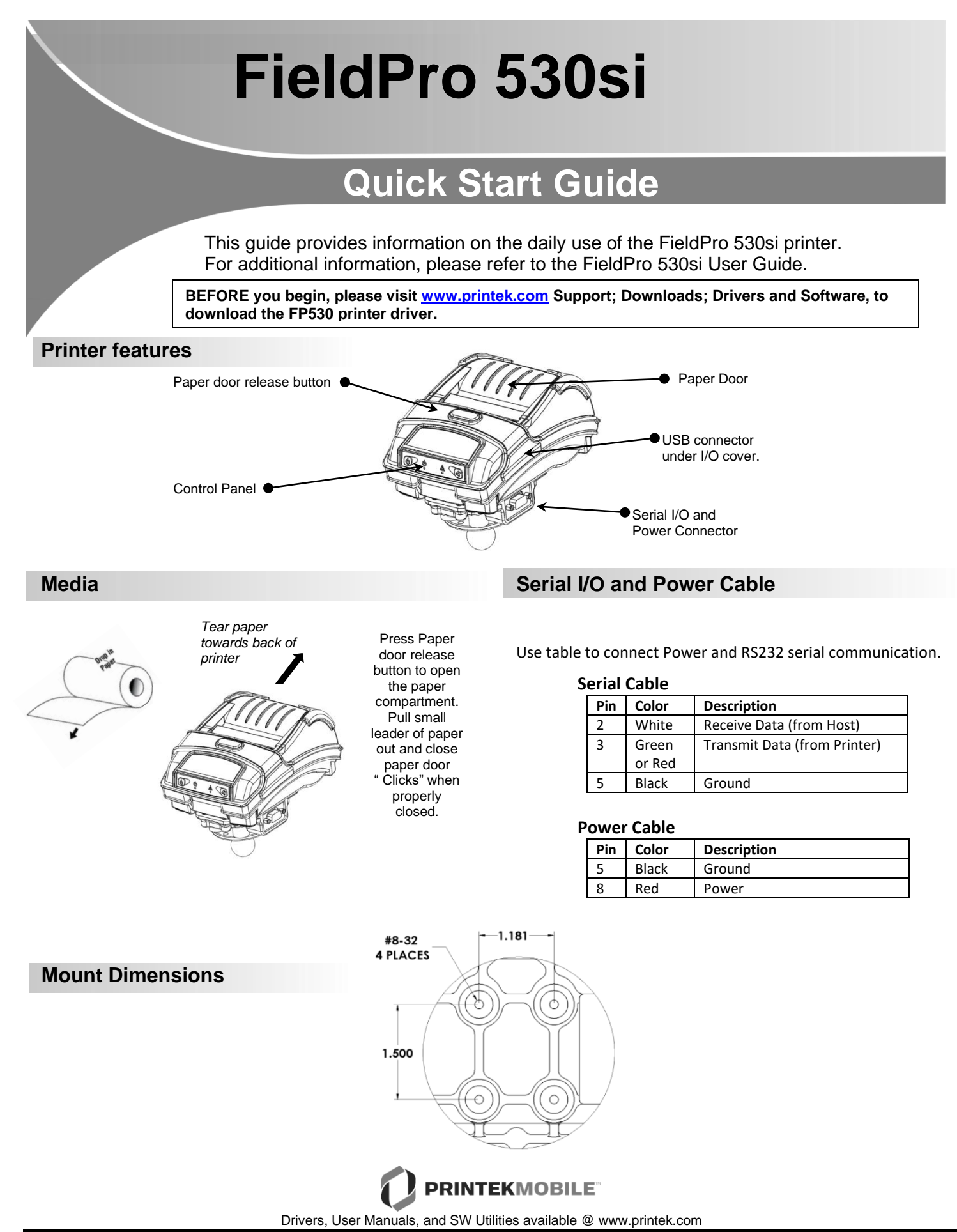

## **FieldPro FP530si Quick Start Guide**

## **Control Panel indicators**

$$
\begin{array}{|c|c|} \hline \bullet & \bullet & \bullet & \circled{c} \\ \hline \bullet & \bullet & \bullet & \circled{c} \end{array}
$$

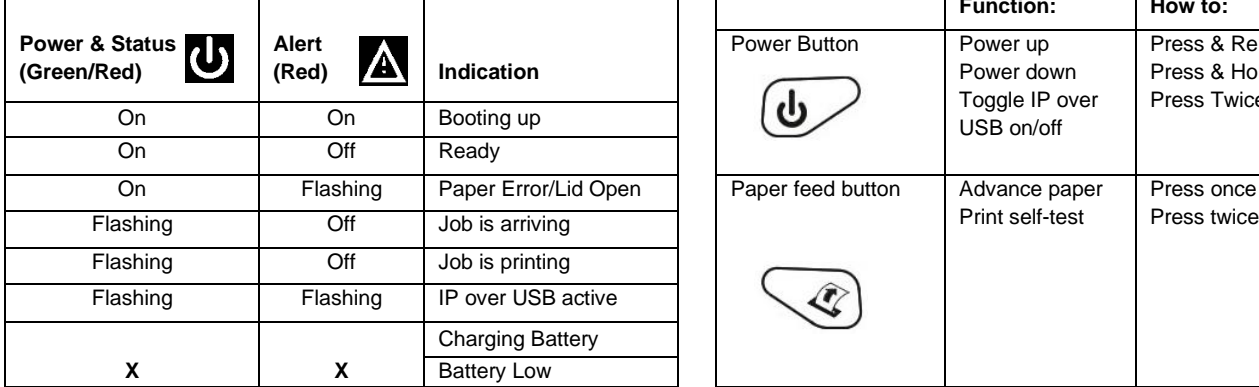

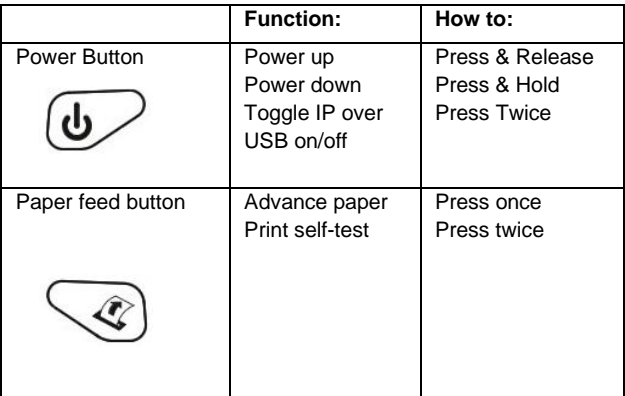

## **Self-Test / Configuration print out**

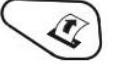

 $\mathbf{i}$ 

To print the configuration report and self-test: With Power on, press the paper feed button twice quickly. To access configuration menu refer to Operator's Manual.

## **USB Access to Printer Web Pages**

- 1. Connect USB cable from printer to host
- 2. With printer turned on, set the printer into configuration mode by double-clicking the POWER button. Both the Power LED and Fault LED will flash together.
- 3. Open browser on your host and type *169.254.200.1* into the address bar of the browser (**Note:** Firefox or Chrome will work best) and hit Enter.
- 4. A login box should appear.

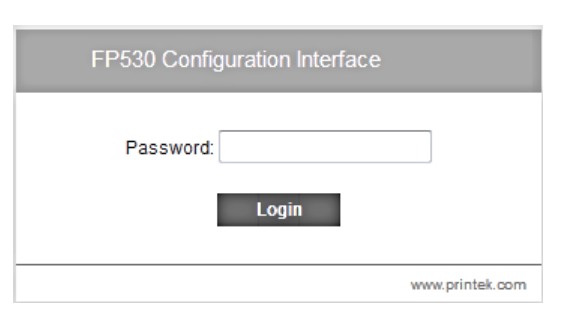

- 5. Type "0000" and hit Enter- you should now be at the home page for FP530 Configuration.
- 6. To return the printer to normal operating mode, double-click the POWER button. The Power LED will be returned to a solid light.

Once the printer is connected via USB and in *IP over USB* mode it is temporarily not possible to access the Internet.

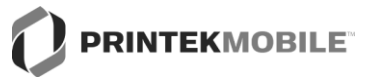

Drivers, User Manuals, and SW Utilities available @ www.printek.com